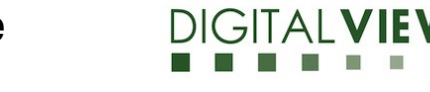

**Application Note**: Procedure to update the firmware  $($ U10)  $On HX-2560-SDI$  board.<br>Version: 1.00  $Date: 24$  Dec 2021

**Date:** 24 Dec 2021

# **Application Note**

**Procedure to update the firmware (U10) on HX-2560-SDI board.** 

# **Application Note**: Procedure to update the firmware  $($ U10)  $on HX-2560-SDI$  board.<br>Version: 1.00  $Date: 24$  Dec 2021

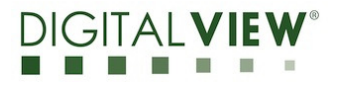

**Date:** 24 Dec 2021

## **Revision History**

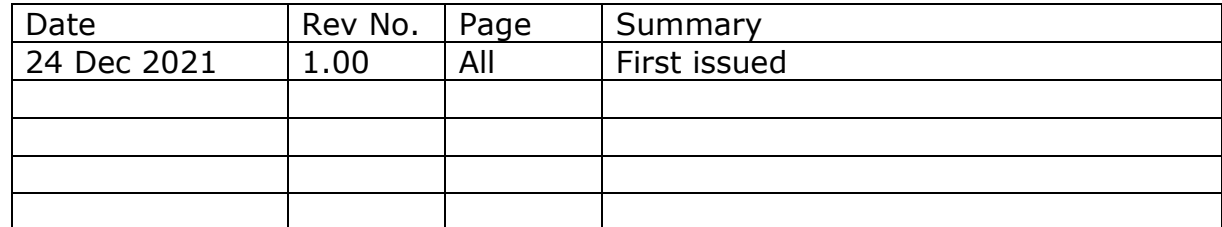

**Application Note**: Procedure to update the firmware (U10) on HX-2560-SDI board.

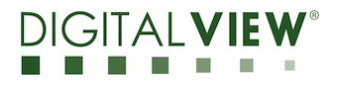

**Version**: 1.00 **Date:** 24 Dec 2021

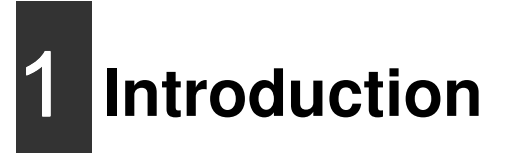

The HX-2560-SDI controllers are an easy to use high quality 2 x HDMI & 1 x Displayport & 1xVGA & 1 x 3G/HD-SDI input interface for LCD panels up to 2560x1600 resolution.

One of the features of the HX-2560-SDI is the ability to update its firmware as detailed in this Application Note.

**IMPORTANT NOTE: Firmware Upgrading must only be done by suitably qualified professionals or technicians. Digital View is not responsible for damage or injury caused by the firmware upgrade procedure.** 

# 2 **Firmware Upgrade procedure**

HX-2560-SDI firmware upgrade is done by storing the firmware in the USB memory stick and get it update the firmware via USB interface connector.

• The HX-2560-SDI to be upgraded needs to be fully connected with power. This should be a bench or assembly setup and care must be taken to avoid short circuits or electrical shock. **Digital View does not accept responsibility for damage caused during a firmware upgrade procedure** – care must be exercised

## **Application Note**: Procedure to update the firmware (U10) on HX-2560-SDI board.

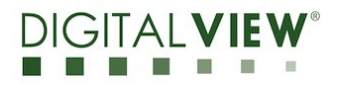

**Version**: 1.00 **Date:** 24 Dec 2021

**Step 1 :** Stored firmware (.bin) in the USB memory stick.

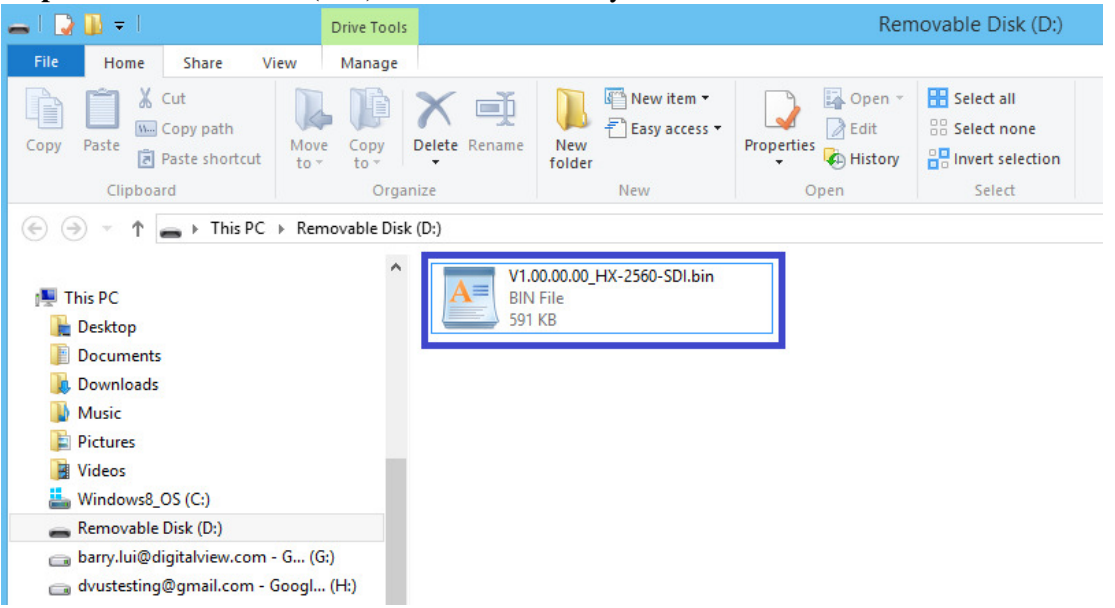

**Step 2 :** Connect the USB memory stick to P5 connector via the USB extend cable P/N 426895100-3 as shown below connection :

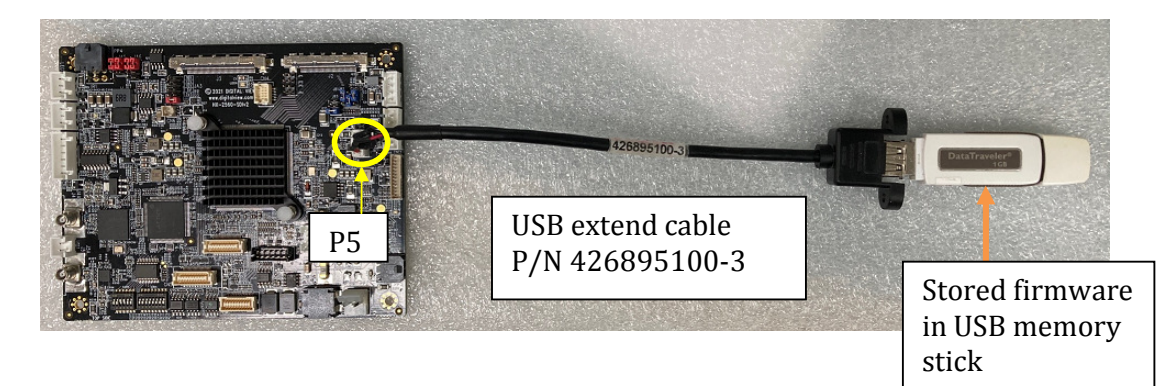

# **Application Note**: Procedure to update the firmware  $(U10)$  $OR HX-2560-SDI$  board.<br>Version: 1.00  $Date: 24$  Dec 2021

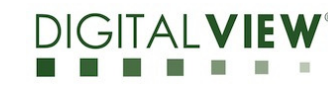

**Date:** 24 Dec 2021

#### **Step 3 :**

#### **(a) : Method 1 :**

Connect up the panel with HX-1920-SDI and select 'Firmware Upgrade' on the OSD menu under location at : Utilities > Firmware Upgrade.

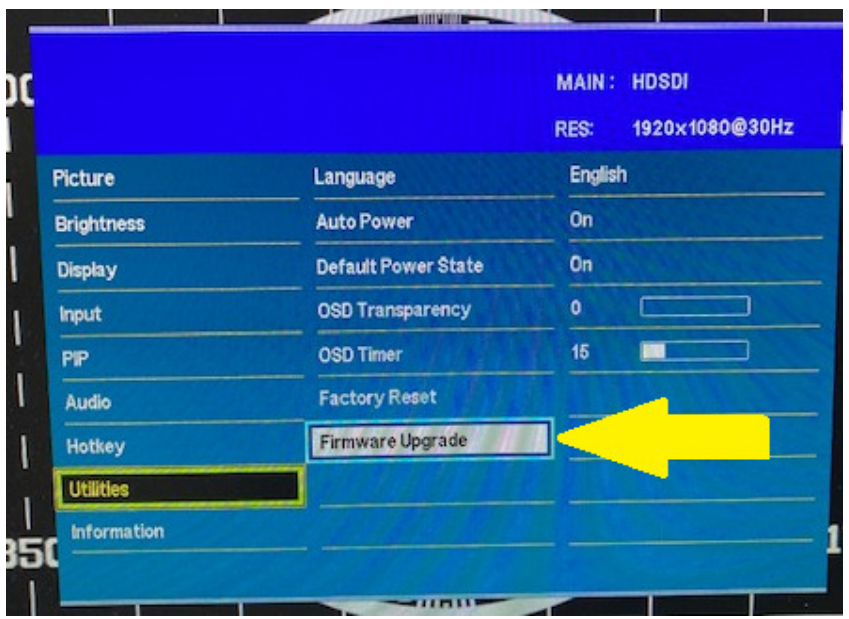

**Step 4 :** Press "+" on OSD switch mount to select 'Yes' for confirmation to perform the firmware upgrade process.

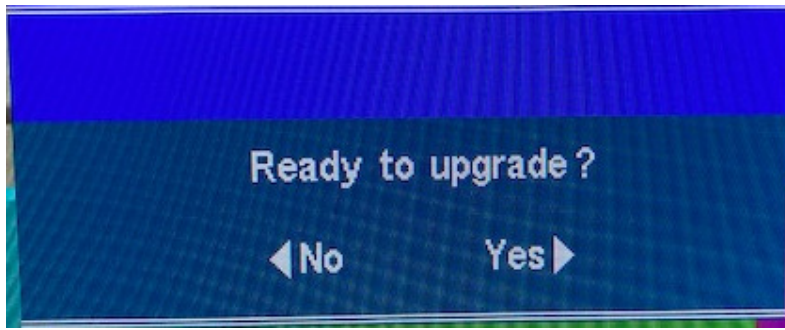

# **Application Note**: Procedure to update the firmware  $(U10)$  $OR HX-2560-SDI$  board.<br>Version: 1.00  $Date: 24$  Dec 2021

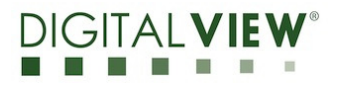

**Date:** 24 Dec 2021

Firmware upgrading in progress :

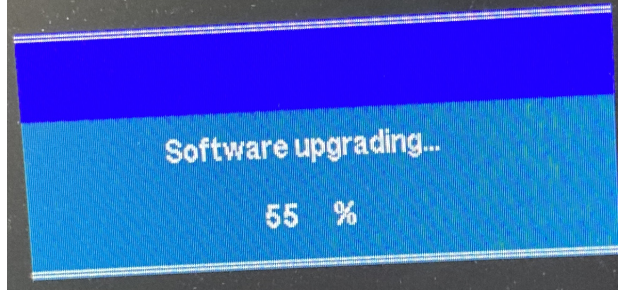

**Step 5 :**Power cycle the controller after updated the firmware successfully.

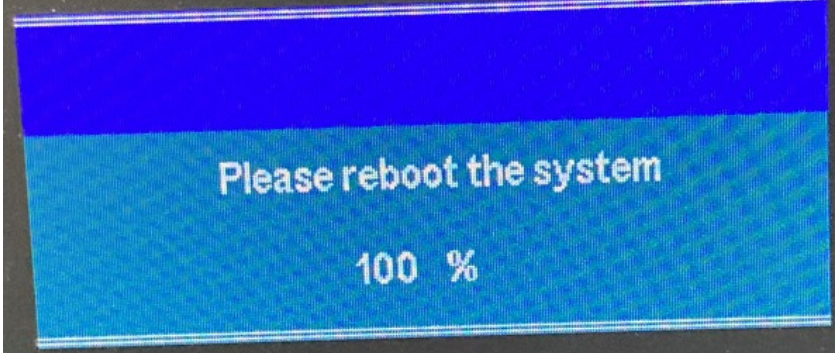

**Step 6 :** Check the firmware version reported on the OSD menu after downloaded the updated firmware.

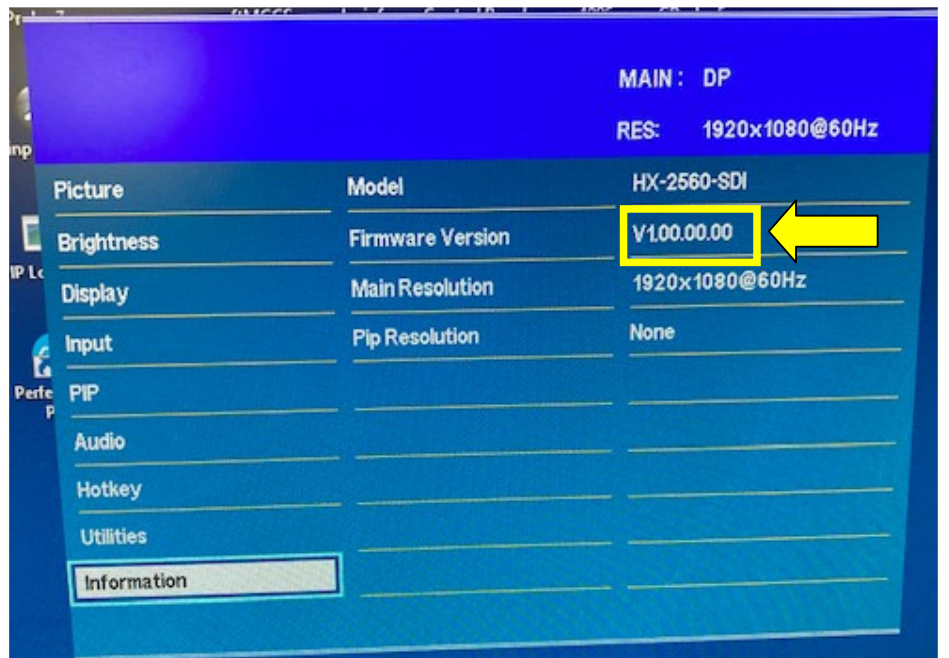

## **Application Note**: Procedure to update the firmware (U10) on HX-2560-SDI board.

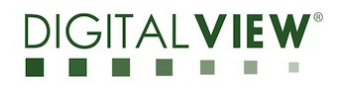

**Version**: 1.00 **Date:** 24 Dec 2021

#### **(b) : Method 2 :**

Send a RS-232 command '0xee 0x75 0x31' to activate the firmware upgrade process without connecting a panel.

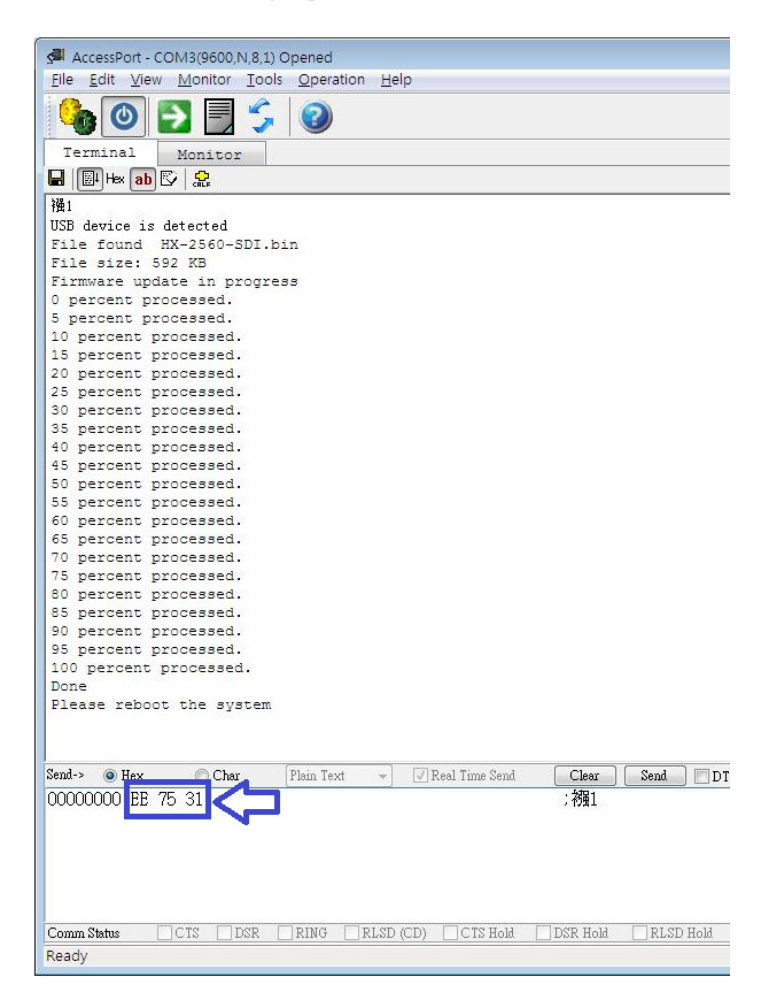

# **Application Note**: Procedure to update the firmware  $(U10)$  $on HX-2560-SDI$  board.<br>Version: 1.00  $Date: 24$  Dec 2021

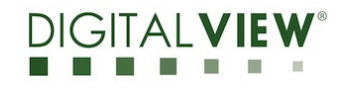

**Date:** 24 Dec 2021

Upgrade the firmware successful when reporting 'Done', then Power cycle the controller after updated the firmware successfully.

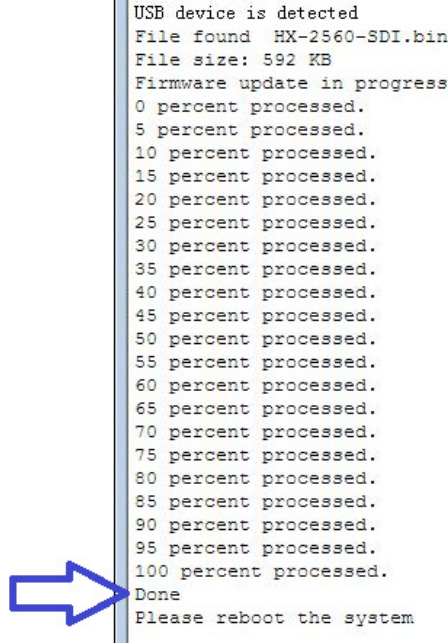

**END** 

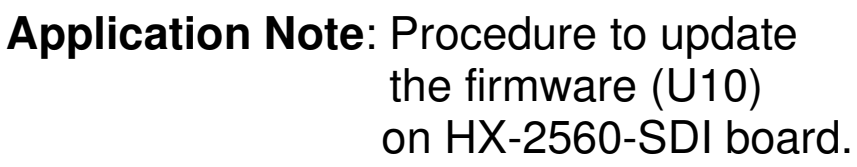

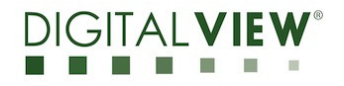

**Version**: 1.00 **Date:** 24 Dec 2021

### **CONTACT DETAILS**

- **USA:** Digital View Inc. 18440 Technology Drive Building 130 Morgan Hill, CA 95037 **Tel**: (1) 408-782 7773 **Fax**: (1) 408-782 7883 **Sales**: ussales@digitalview.com
- **EUROPE:** Digital View Ltd. The Lake House Knebworth Park Herts, SG3 6PY UK Tel: (44) (0)20 7631 2150 Fax : (44) (0)20 7631 2156 Sales : uksales@digitalview.com
- **ASIA:** Digital View Ltd. Unit 705-708 7/F Texwood Plaza 6 How Ming Street Kwun Tong Hong Kong Tel: (852) 28613615 Fax: (852) 25202987 Sales: hksales@digitalview.com

The content subject to change without notice

Application Note –AppNote\_Procedure to update firmware (U10) on HX-2560-SDI

© Digital View Ltd 2021